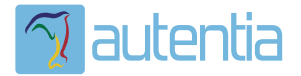

# ¿**Qué ofrece** Autentia Real Business Solutions S.L?

Somos su empresa de **Soporte a Desarrollo Informático**. Ese apoyo que siempre quiso tener...

**1. Desarrollo de componentes y proyectos a medida**

**2. Auditoría de código y recomendaciones de mejora**

**3. Arranque de proyectos basados en nuevas tecnologías**

- **1. Definición de frameworks corporativos.**
- **2. Transferencia de conocimiento de nuevas arquitecturas.**
- **3. Soporte al arranque de proyectos.**
- **4. Auditoría preventiva periódica de calidad.**
- **5. Revisión previa a la certificación de proyectos.**
- **6. Extensión de capacidad de equipos de calidad.**
- **7. Identificación de problemas en producción.**

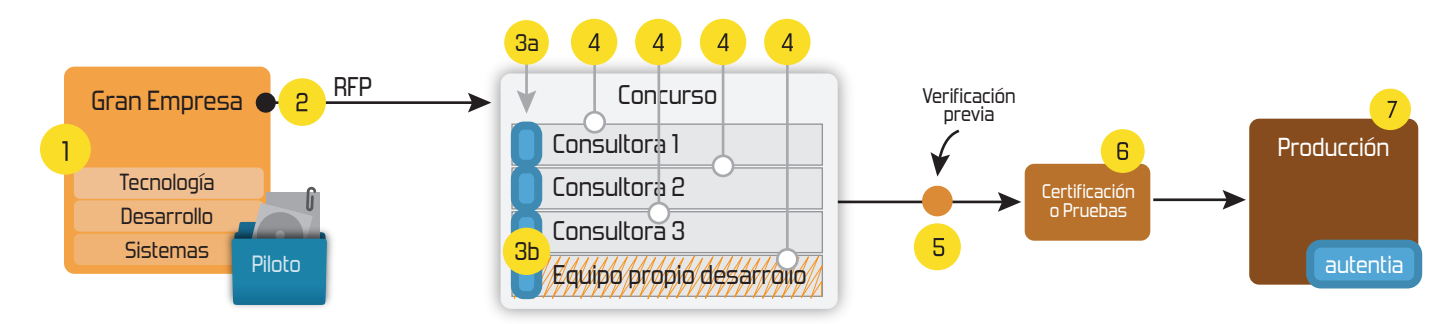

## **4. Cursos de formación** (impartidos por desarrolladores en activo)

**Gestor portales (Liferay) Gestor de contenidos (Alfresco) Aplicaciones híbridas Tareas programadas (Quartz) Gestor documental (Alfresco) Inversión de control (Spring) BPM (jBPM o Bonita) Generación de informes (JasperReport) ESB (Open ESB) Control de autenticación y acceso (Spring Security) UDDI Web Services Rest Services Social SSO SSO (Cas) Spring MVC, JSF-PrimeFaces /RichFaces, HTML5, CSS3, JavaScript-jQuery JPA-Hibernate, MyBatis Motor de búsqueda empresarial (Solr) ETL (Talend) Dirección de Proyectos Informáticos. Metodologías ágiles Patrones de diseño TDD**

**Compartimos nuestro conociemiento en: www.adictosaltrabajo.com**

Para más información visítenos en:<br>www.autentia.com

Introducción a PhoneGap http://www.adictosaltrabajo.com/tutoriales/tutoriales.php?pagina=phonegap

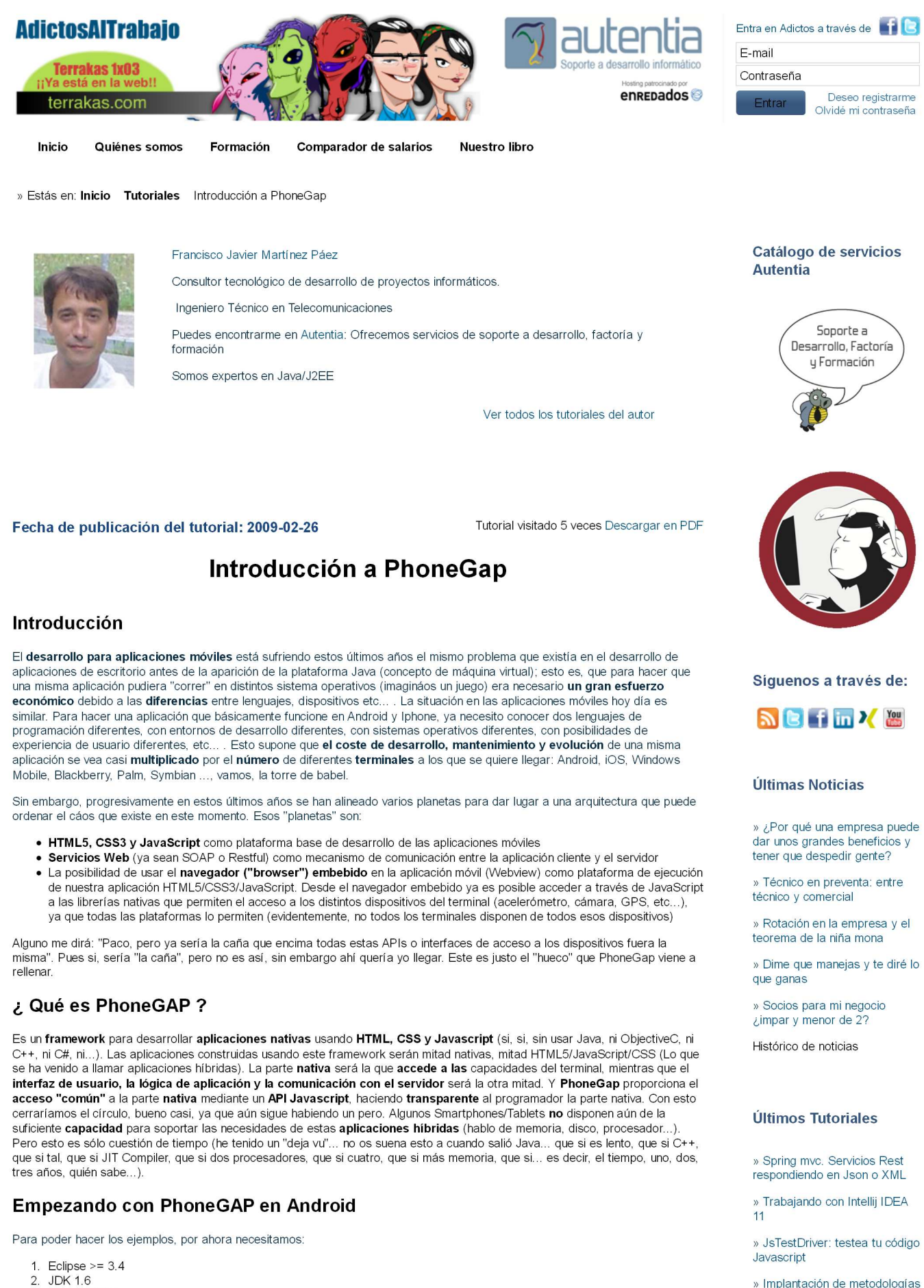

- $\mathcal{E}$ Android SDK
- Plugin Android ADT para Eclipse (si no lo tenéis instalado, podéis hacerlo desde el eclipse en Help > Install New Software  $\overline{4}$ desde el repositorio: "https://dl-ssl.google.com/android/eclipse'

Os muestro en la imagen el Android SDK Manager para que veáis las versiones que tengo instaladas:

Últimos Tutoriales del

Ágiles en grandes

» Tapestry frente a JSF

organizaciones

1 de 12 03/04/2012 13:28

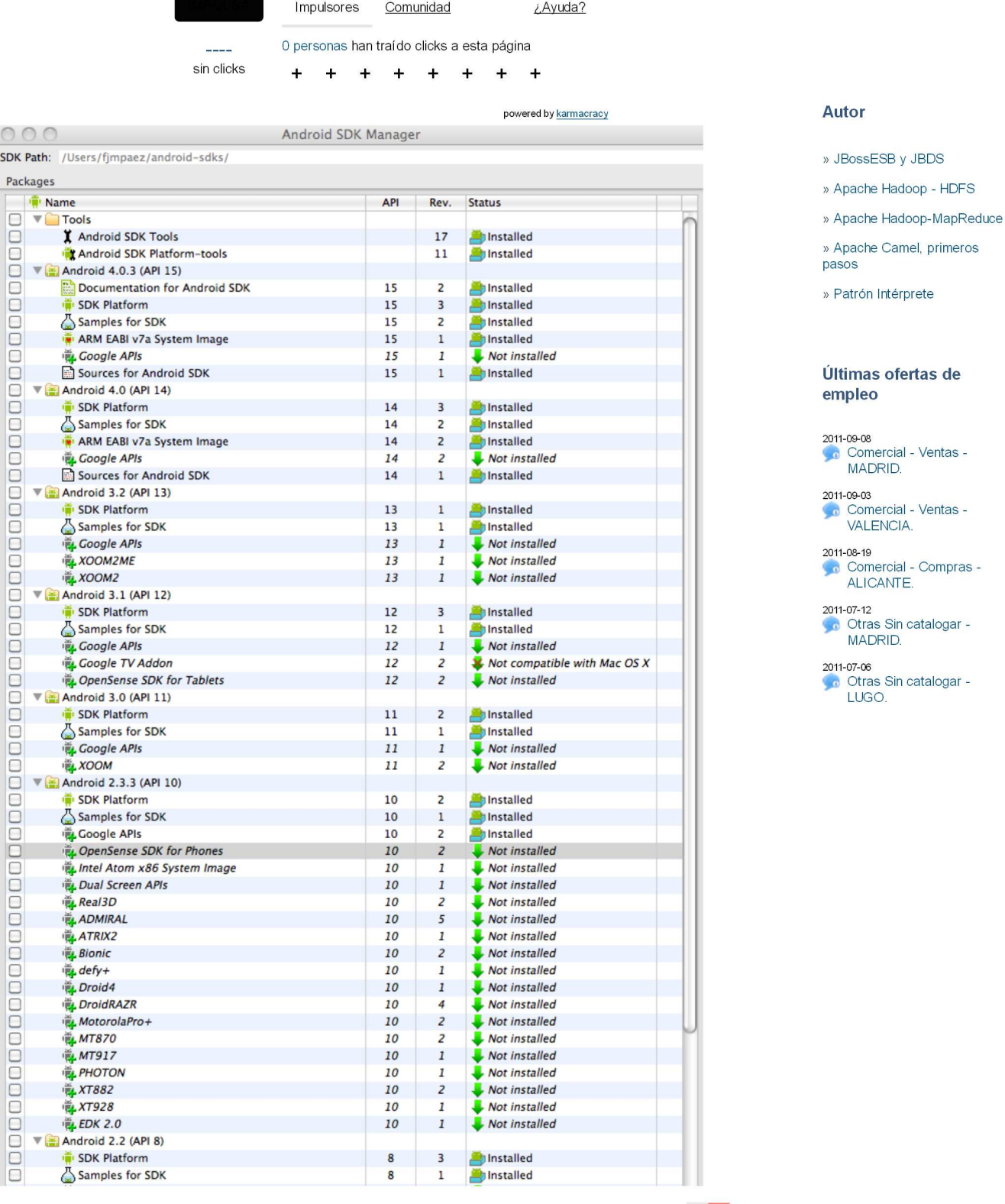

Como se supone que tenemos instalado el plug-in ADT, tendréis dos iconos relacionados con el plugin Android ADT:  $\overline{B}$ 

Pulsad sobre el recuadrado en rojo para añadir un nuevo dispositivo virtual (un simulador) y pulsad "New..." para crear un AVD<br>como el mostrado:

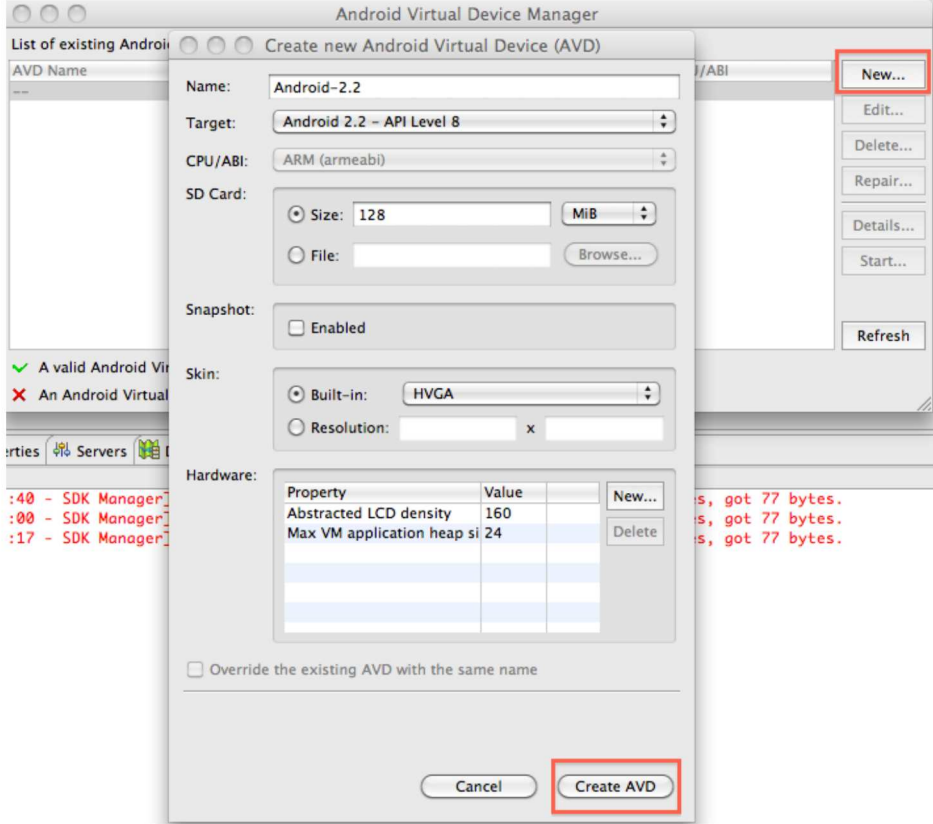

Ahora únicamente nos falta descargarnos el SDK de PhoneGap. Lo haremos desde el sitio de PhoneGap. Pulsad en el incono<br>Download PhoneGap 1.5.0 (versión del momento). Descomprimid el zip en algún lugar de vuestra máquina.

Ahora crearemos un nuevo proyecto en Eclipse: File > New Project > Android Project:

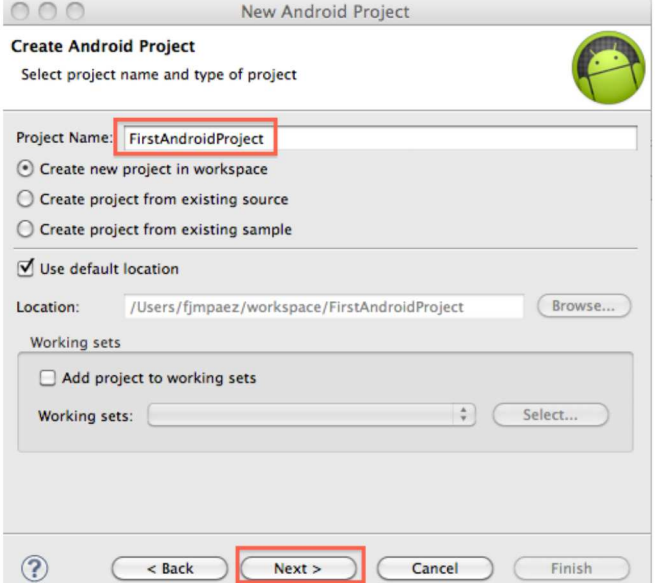

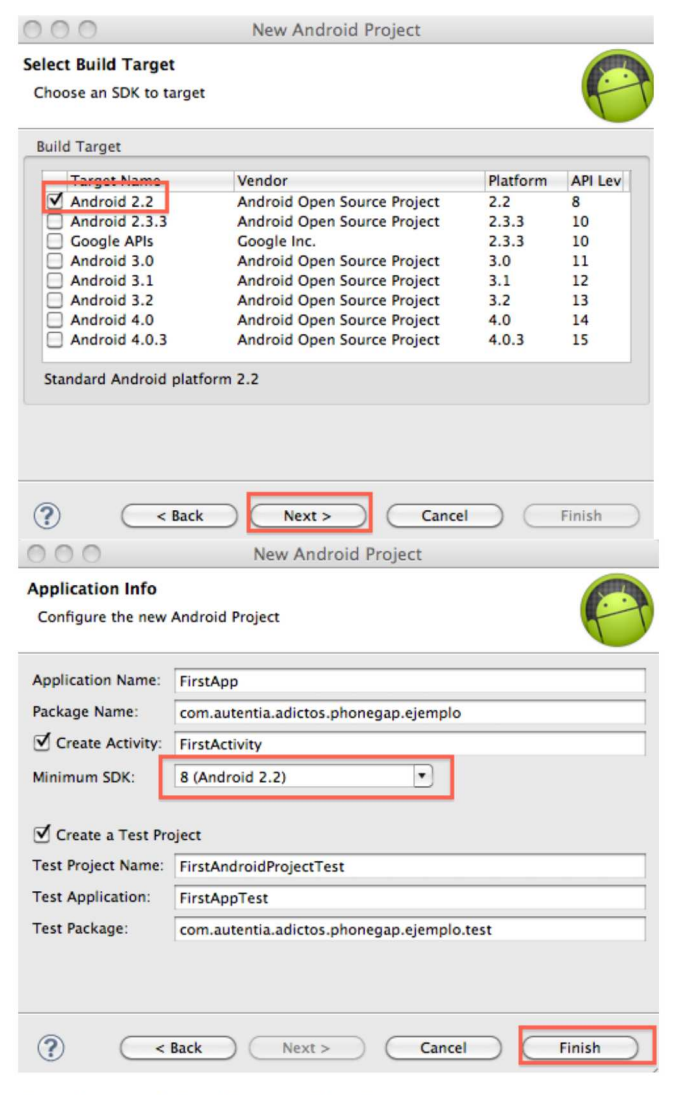

Ahora debemos añadir las librería de PhoneGap al proyecto que acabamos de crear:

- Cread un directorio "libs" en el proyecto y copiad en él el fichero: "cordova-1.5.0.jar" que se encuentra en "lib > android" de<br>la distribución de PhoneGap que habéis descomprimido.<br>• Añadir este "jar" al Build Path del
- 

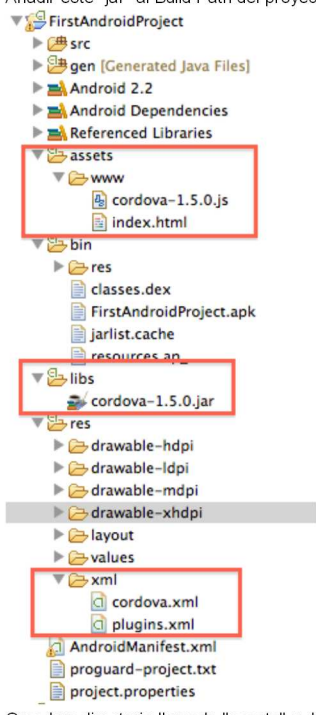

- · Cread un directorio llamado "assets" y dentro otro llamado "www" en el proyecto. En este subdirectorio "www" copiad el
- 
- Since de la distribución de PhoneGap que habéis descomprimido.<br>Copiad el directorio "xml" que se encuentra en "lib > android" de la distribución de PhoneGap que habéis descomprimido.<br>Copiad el directorio "xml" que se encue

Os debe quedar así:

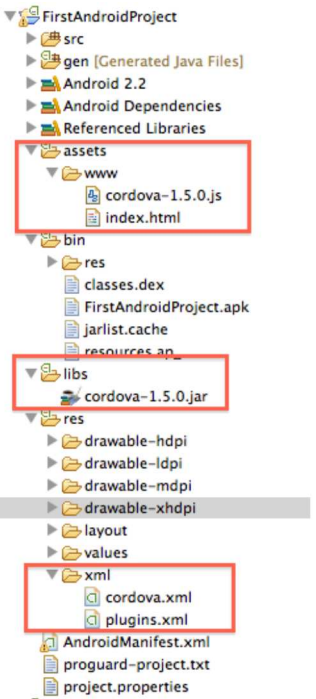

Con estos pasos ya tenemos instalado lo necesario para poder usar PhoneGap. Ahora tan sólo nos faltan algunos detalles de configuración. Editad el fichero "AndroidManifest.xml" para:

- · Añadir los permisos necesarios (todos los que necesita PhoneGap. Si nuestra aplicación no necesita ciertos elementos, radamos quitarlos.). Yo voy a darle todos los permisos<br>
• Definir los tamaños de pantalla que soporta mi aplicación (todo que si)
- 
- · Añadir a la actividad la configuración necesaria para indicar que no es necesario recrear la actividad cuando rotamos la pantalla
- · Añadir una segunda actividad necesaria para configurar PhoneGap. En Android, una actividad representa una pantalla Finalmente, el fichero os ha de quedar:

view plain print ?

```
<?xml version="1.0" encoding="utf-8"?><br><manifest xmlns:android="http://schemas.android.com/apk/res/android"
      package="com.autentia.adictos.phonegap.ejemplo"<br>android:versionCode="1"<br>android:versionCode="1"<br>android:versionCode="1.0" >
      <!-- Tamaños de pantalla soportados --><br><supports-screens
            pports-screens<br>android:anypensity="true"<br>android:largeScreens="true"<br>android:normalScreens="true"<br>android:resizeable="true"
             android:smallScreens="true" />
     <1.-- Permisos de la aplicación --><br>
<uses-permission android:name="android.permission.CAMERA" /><br>
<uses-permission android:name="android.permission.VIBRATE" /><br>
<uses-permission android:name="android.permission.ACCESS_CO
        <!-- Permisos de la aplicación -->
       <uses-sdk android:minSdkVersion="8" />
       <application
             offication<br>android:icon="@drawable/ic_launcher"<br>android:label="@string/app_name" >
             <activity
                   |<br>| android:name=".FirstActivity"<br>| android:configChanges="orientation|keyboardHidden"
                    android:label="@string/app_name" >
                    <intent-filter>
                          <action android:name="android.intent.action.MAIN" />
                    <category android:name="android.intent.category.LAUNCHER" />
             </activity>
             <!-- Segunda actividad -->
             kactivity
                    android:name="org.apache.cordova.DroidGap"
                    android:configChanges="orientation|keyboardHidden"<br>android:label="@string/app_name" >
                    cintent-filter>
                    </intent-filter>
             </activity>
```
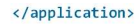

#### </manifest>

Ahora cambiaremos la actividad principal para que extienda de DroidGap (DroidGap es una actividad que permite mostrar HTML en nuestra aplicación) y cargue en el arranque nuestra página de inicio (después la crearemos). Para hacer eso, la clase FirstActivity debe quedar:

```
view plain print ?
package com.autentia.adictos.phonegap.ejemplo;
import org.apache.cordova.DroidGap;
import android.os.Bundle;
public class FirstActivity extends DroidGap {<br>/** Called when the activity is first created. */
      @Override
      %<br>public void onCreate(Bundle savedInstanceState) {<br>super.onCreate(savedInstanceState);<br>super.loadUrl("file:///android_asset/www/index.html");
      \rightarrow\,
```
Cread en el directorio "assets/www" el fichero "index.html":

```
view plain print ?
<!DOCTYPE HTML>
<html>
 <head>
  <title>PhoneGap</title>
  <trt1E>PhoneGap</title><br><script_type="text/javascript"_charset="utf-8"_src="cordova-1.5.0.js"></script>
 </head>
 <body>
    <h1>Hola amigos</h1>
</body><br></body>
```
Y por fin, Ejecutad la aplicación ("Run as > Android Application"):  $000$ 5554: Android-2.2

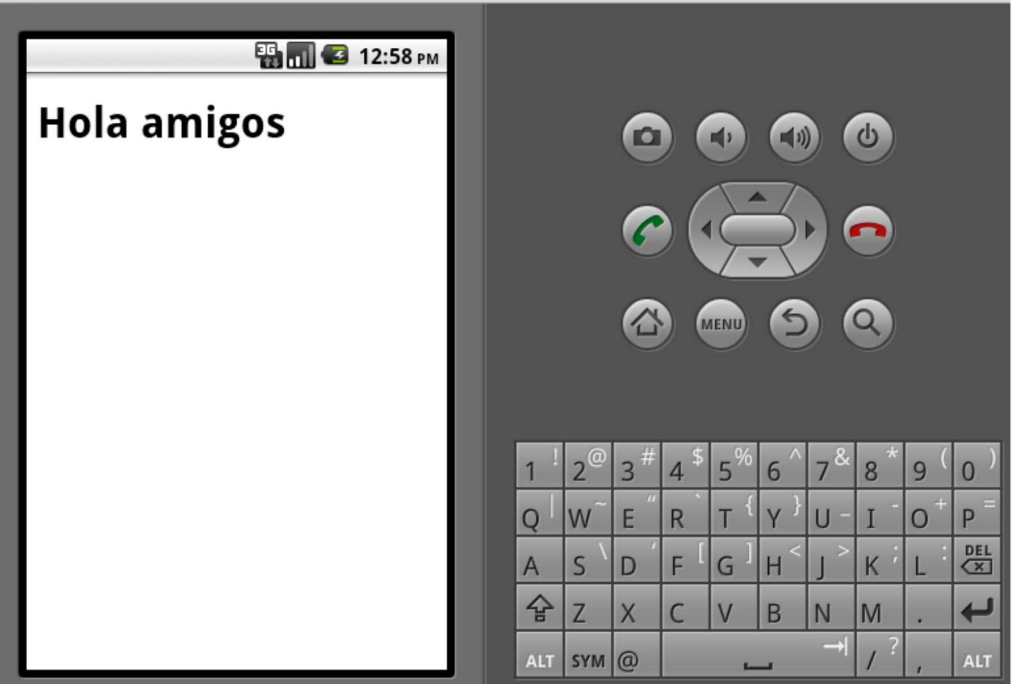

#### **Empezando con PhoneGAP en iOS**

Para esto necesitamos:

- Un Mac... con esto no puedo ayudaros. Yo un Mac Book Pro con Mac OS X 10.6.8
- · Xcode instalado (yo tengo la versión 3.2.3). Se puede descargar de http://developer.apple.com/xcode/index.html, pero necesitáis una cuenta de iOS Developer.

Si cumplís con los requisitos, entonces podemos empezar:

Primero, id al directorio "lib/ios" de la distribución de PhoneGap que habéis descomprimido e instalad PhoneGap:

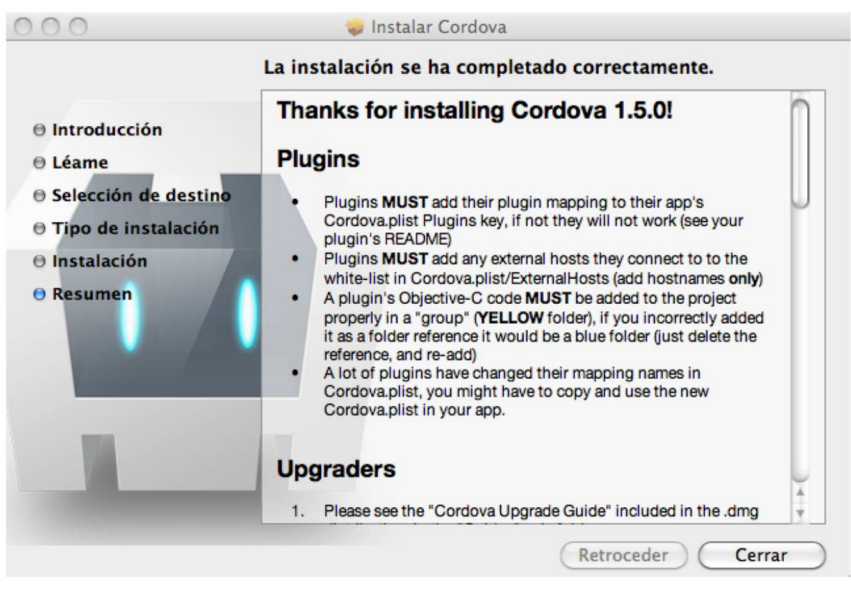

Durante la propia instalación te dice como crear un proyecto de PhoneGap para Xcode 3 y Xcode 4. Nosotros lo vamos a hacer<br>para Xcode 3 (tened en cuenta esto por si lo hacéis para Xcode 4).<br>Ahora, abrid Xcode y cread un nu

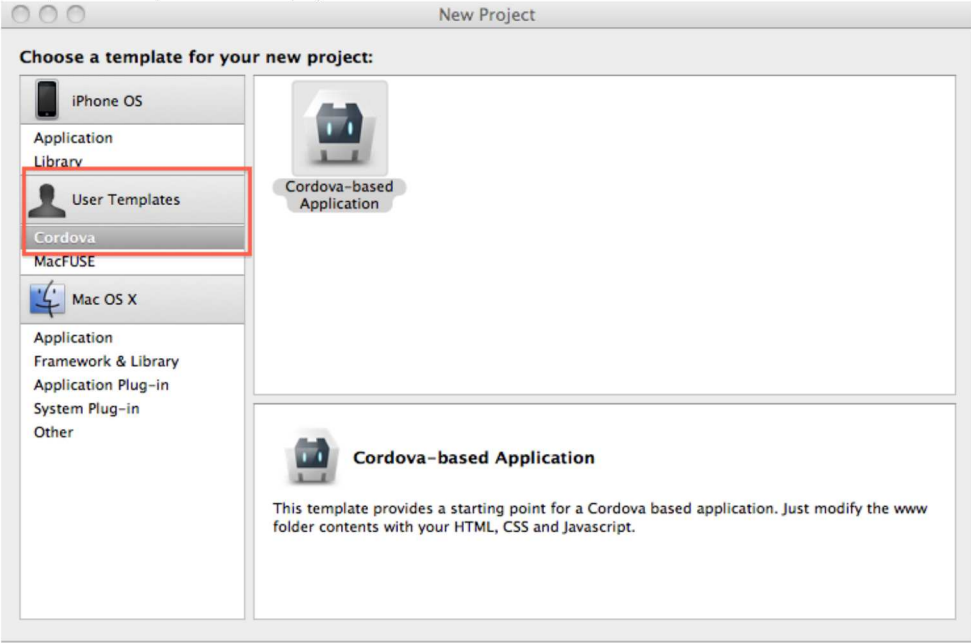

Pulsad "Choose...", dadle un nombre y guardadla en algún sitio:<br>Os creará una aplicación por defecto.<br>Si en el combo situado en la parte superior izquierda de la ventana os saliera: "Base SDK missing", entonces seleccionad

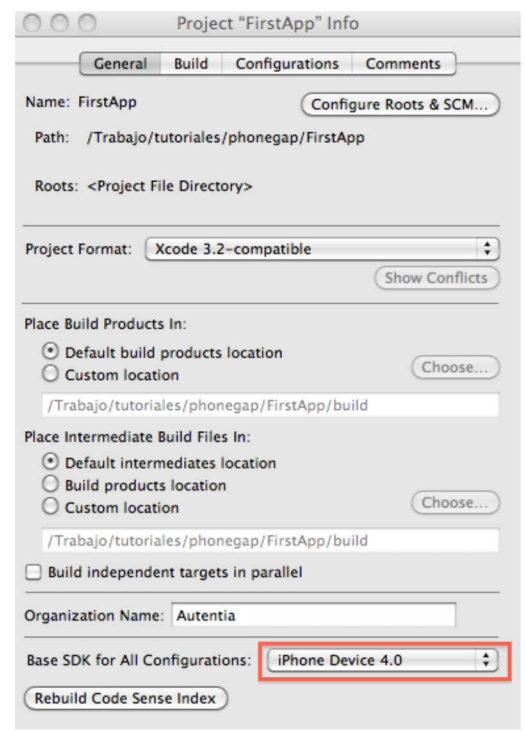

Ahora pulsad sobre "Build and Run". A mi al compilar me ha dado dos errores en el recurso "CDVLocation.m". El primero se corrige:

view plain print ?

```
- (BOOL) isAuthorized
      BOOL authorizationStatusClassPropertyAvailable = [CLLocationManager respondsToSelector:@selector(authorizatio<br>if (authorizationStatusClassPropertyAvailable)
      \{NSUInteger authStatus = [CLLocationManager authorizationStatus];<br>// COMENTAD LA LíNEA<br>// return  (authStatus == kCLAuthorizationStatusAuthorized) || (authStatus == kCLAuthorizationSt
      \mathcal{E}// by default, assume YES (for iOS < 4.2)<br>return YES;
\,
```
El segundo se corrige cambiando el nombre "NSEC\_PER\_MSEC" a "NSEC\_PER\_SEC".

Después, cambiad el index html por el que creamos en el Eclipse. Pulsamos de nuevo sobre "Build and Run" y:

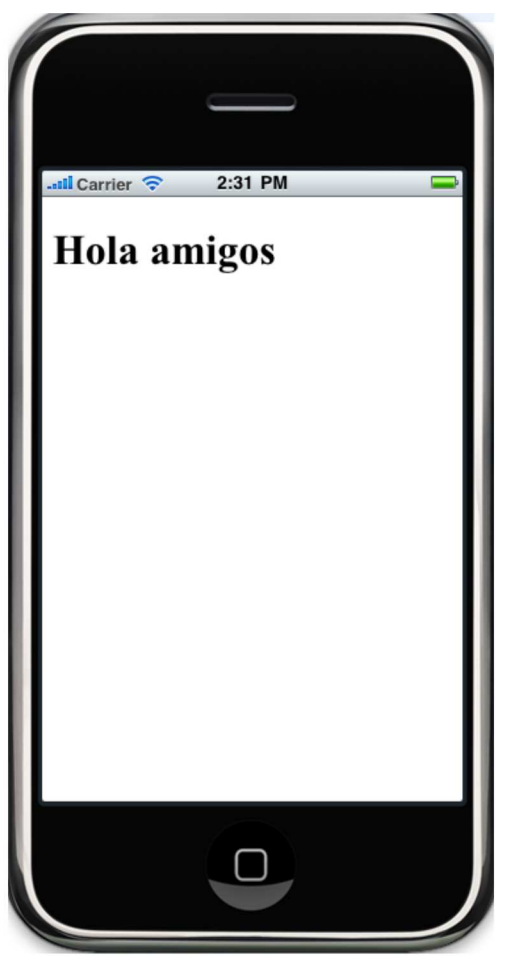

### Accediendo con PhoneGap a "cosicas" del móvil.

Para terminar el tutorial, vamos a añadir a nuestra aplicación la posibilidad de mostrar los datos de la agenda (algo que podamos r an commun or adornat, various a andali a nacenta aplicación<br>probar en los simuladores).<br>Primeramente, en los emuladores, añadid algunos contactos:

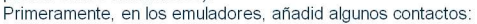

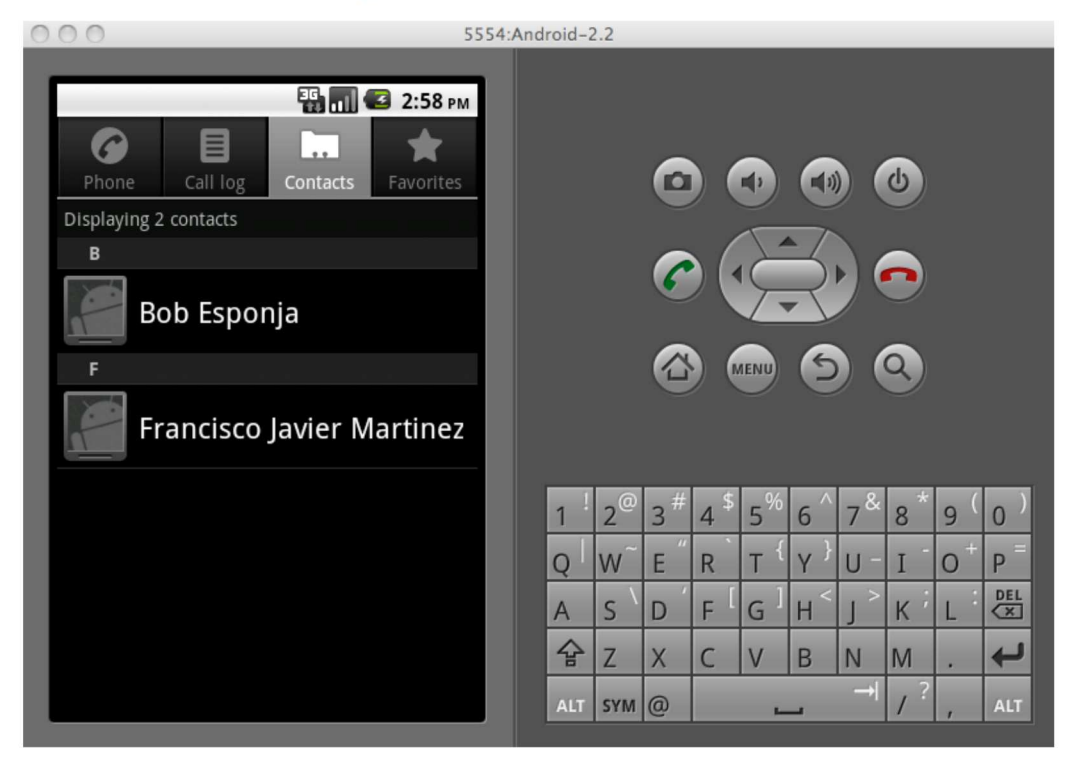

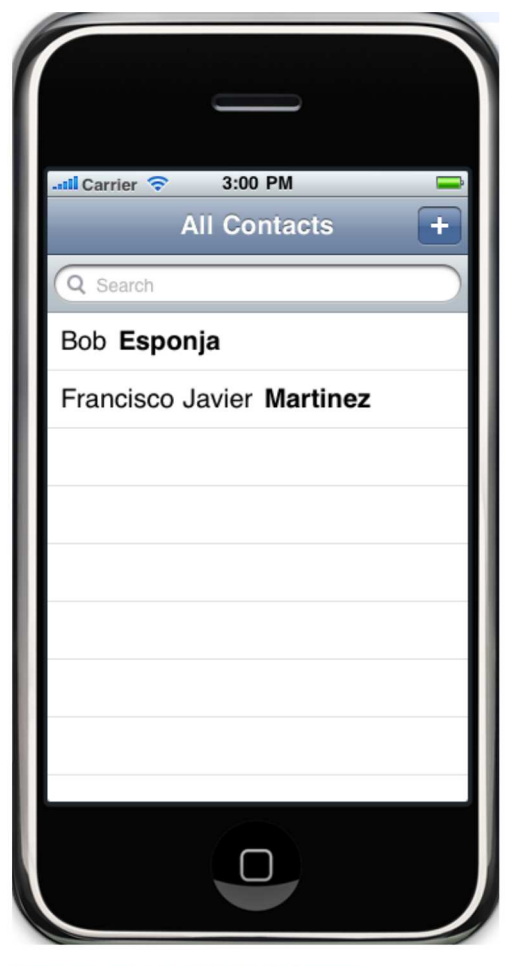

Ahora modificad el index.html de esta manera:

```
view plain print ?
 <!DOCTYPE HTML>
 <html>
 <html><br><html><br><title>PhoneGap</title>
<title>PhoneGap</title><br>
<script type="text/javascript" charset="utf-8" src="cordova-1.5.0.js"></script><br>
<script type="text/javascript"><br>
function onDeviceReady(){<br>
var options = new ContactFindOptions();<br>
options .filter
}<br>
function onSuccess(contacts) {<br>
var ul = document.getElementById("contactList");<br>
for(var index=0;index<contacts.length;index++) {<br>
var name = contacts[index].name.formatted;<br>
var phneMumber = contacts[index].phoneNumb
         \, \,}<br>};<br>function onError() {<br>dert('onError!');<br>};<br>function init(){
 function init(){<br>document.addEventListener("deviceready", onDeviceReady, false);
}<br></script>
</br>>><br>
</br>><br>
</br>>body onLoad="init()"><br>
</br> </br> </br>Abla amigos. Esta es mi agenda actual:</h1></br></>></><//>ulid="contactList"></ul>
 </body>
 \langle/html>
```
Con una única línea de código JavaScript obtenemos los contactos: "navigator.contacts.find(fields, onSuccess, onError, options);" Volved a compilar... y ejecutad:

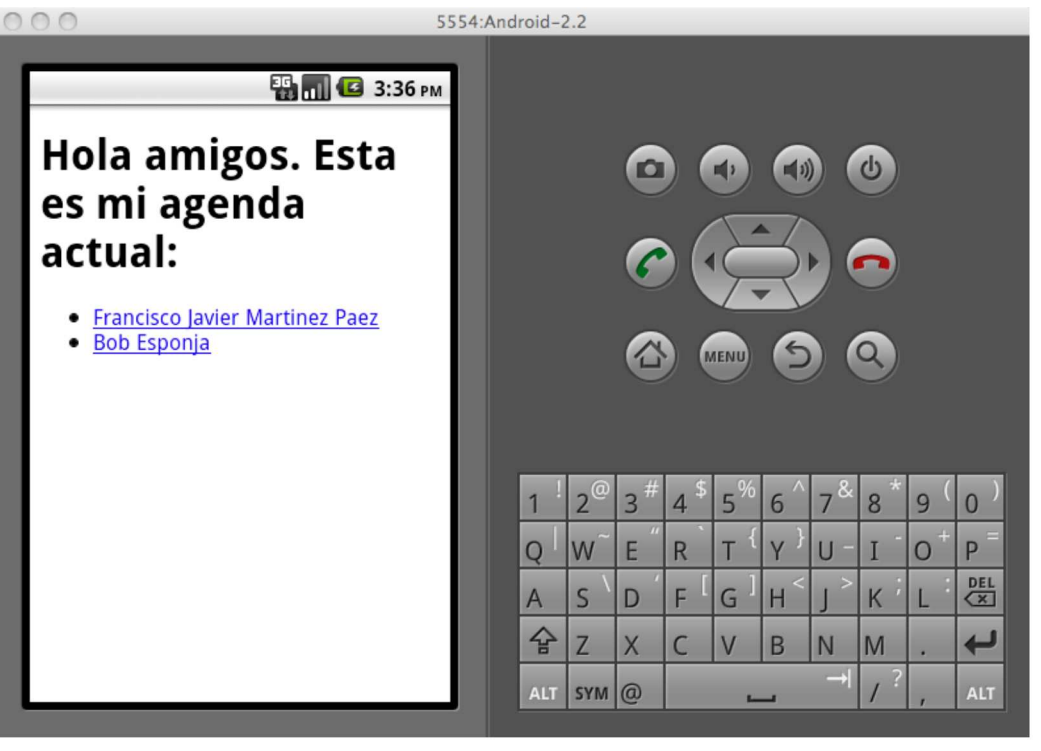

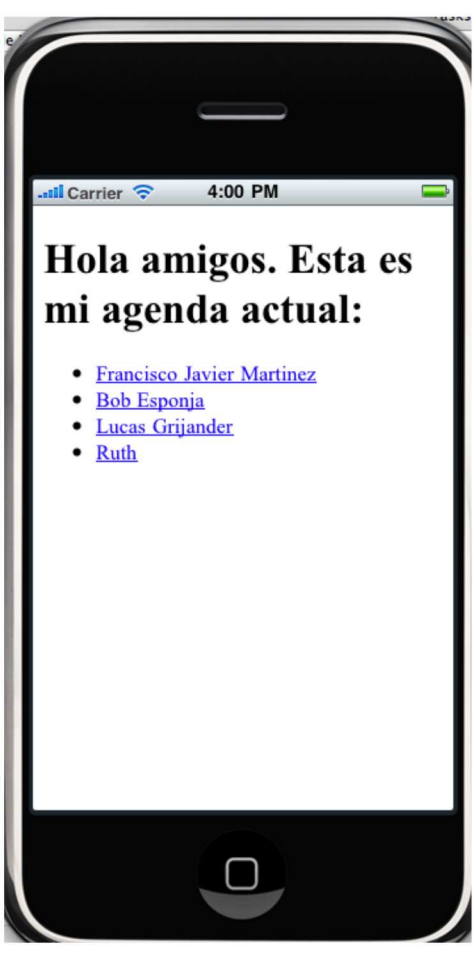

#### **Conclusiones**

En otros tutoriales seguiremos explorando las capacidades de PhoneGap. Por ahora es suficiente para comprobar que si parece rellenar "el hueco" del que hicimos mención en la introducción. No obstante, parece vislumbrarse que el futuro de las aplicaciones<br>híbridas va por este camino marcado por el HTML5 (no me refiero sólo a las capacidades de l conjunción de HTML, CSS y JavaScript) junto con este tipo de soluciones que permiten trabajar de manera transparente a la hora<br>de acceder a las capacidades del dispositivo.

#### A continuación puedes evaluarlo:

Regístrate para evaluarlo

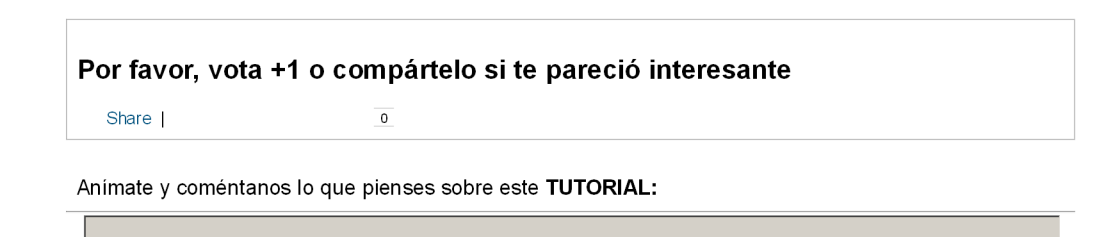

» Registrate y accede a esta y otras ventajas «

**Comprenentador**<br>**COMPRESSIGNATION** Esta obra está licenciada bajo licencia Creative Commons de Reconocimiento-No comercial-Sin obras derivadas 2.5

Copyright 2003-2012 © All Rights Reserved | Texto legal y condiciones de uso | Banners | Powered by Autentia | Contacto

W3C XHTML10 W3C OSS WILL RSS WHE ATOM